## Communiquer sur un réseau local

Travaux pratiques

## **1. Connecter deux ordinateurs entre eux**

**1.1.** Lancer le logiciel « Simulateur réseau ».

**1.2.** Cliquer sur l'icône « Station » puis cliquer deux fois dans la fenêtre principale : deux ordinateurs (nommés « stations ») vont former notre premier réseau.

**1.3.** Relier ces deux ordinateurs entre eux en « tirant un câble » entre eux deux : relier les deux carrés noirs comme sur le réseau n°1, et ils deviendront rouges.

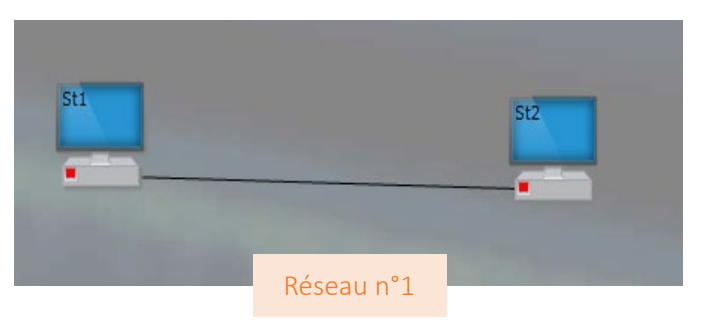

**1.4.** Lancer la première simulation, mais pour mieux suivre, sélectionner d'abord une vitesse lente, grâce à l'icône « vitesse ». Sélectionner alors la première station par un clic sur le bouton droit : « émettre une trame Ethernet ».

**1.5.** La fenêtre de configuration s'ouvre. La compléter comme présenté ci-dessous :

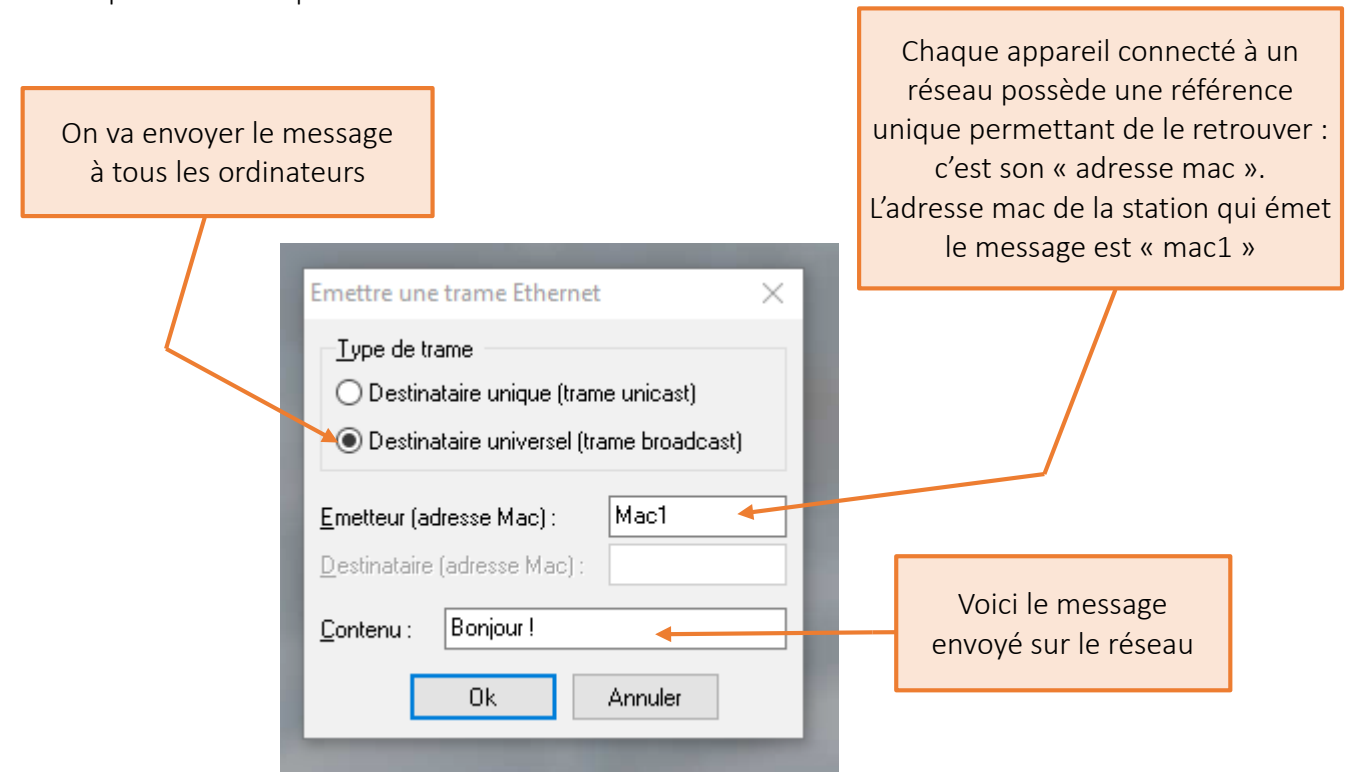

**1.6.** Cliquer sur « Ok ». On voit que le message est émis… mais il n'est pas reçu par la station 2 ! Il y a un problème : c'est le câble qui a été utilisé pour relier les deux machines entre elles. Le logiciel n'a pas donné le bon câble par défaut, c'est d'ailleurs pour cela que les carrés sont devenus rouges.

**1.7.** Faire un clic droit sur le câble : un menu apparaît. Pour relier correctement entre eux deux ordinateurs, on doit utiliser un câble croisé. Le câble est alors représenté en pointillé, et les carrés rouges sont devenus verts : c'est plutôt bon signe…

**1.8.** Émettre à nouveau la trame Ethernet comme en l'étape **1.4.** : le message a été transmis de la station 1 à la station 2, qui l'a bien reçu un peu plus tard ! En bas de l'écran, on a pu voir la trame Ethernet transmise :

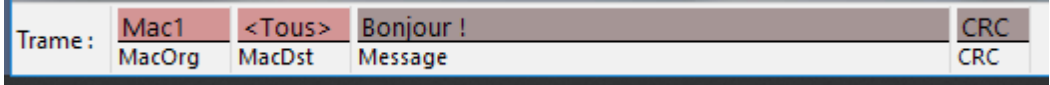

## **2. Connecter plus de deux machines**

Le mode de connexion précédent ne fonctionne plus dès qu'on doit connecter trois machines en réseau. Il faut alors utiliser un routeur, un hub ou un switch.

**2.1.** Faire un nouveau réseau en cliquant sur « Nouveau », puis installer trois stations et un hub. Relier les trois stations au hub, avec les câbles par défaut (câbles droits) :

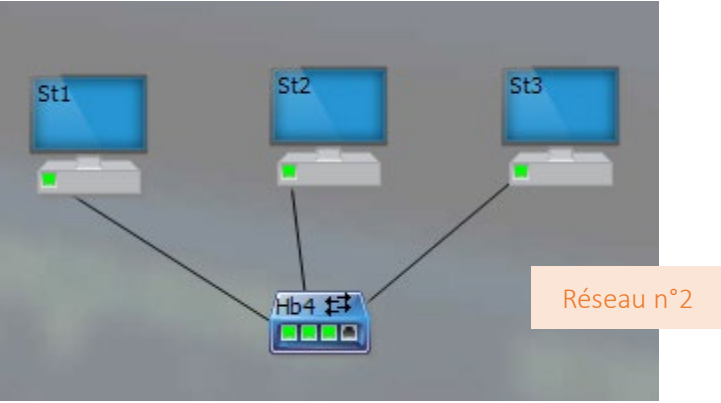

**2.2.** Émettre la même trame que précédemment. Qu'observe-t-on ?

**2.3.** Modifier la trame pour que seule la station 3 reçoive le message (pour sélectionner l'adresse MAC du destinataire, il faut cliquer dans la case « Destinataire » puis sur la station qui doit recevoir le message). Noter les observations : trame Ethernet, trajet du message et réception de ce dernier.

**2.4.** Double-cliquer sur le hub pour le transformer en *switch*  (« commutateur » en anglais), puis réémettre la trame de l'étape **2.2**. Quelle est la différence entre une transmission par hub et une transmission par commutateur ? Quel est l'avantage du commutateur en termes de trafic des informations, de consommation électrique et de protection des données ?

**2 .5.** Simuler le réseau local suivant et émettre depuis une station une trame Ethernet à toutes les stations présentes. Noter les observations sur le temps de transmission.

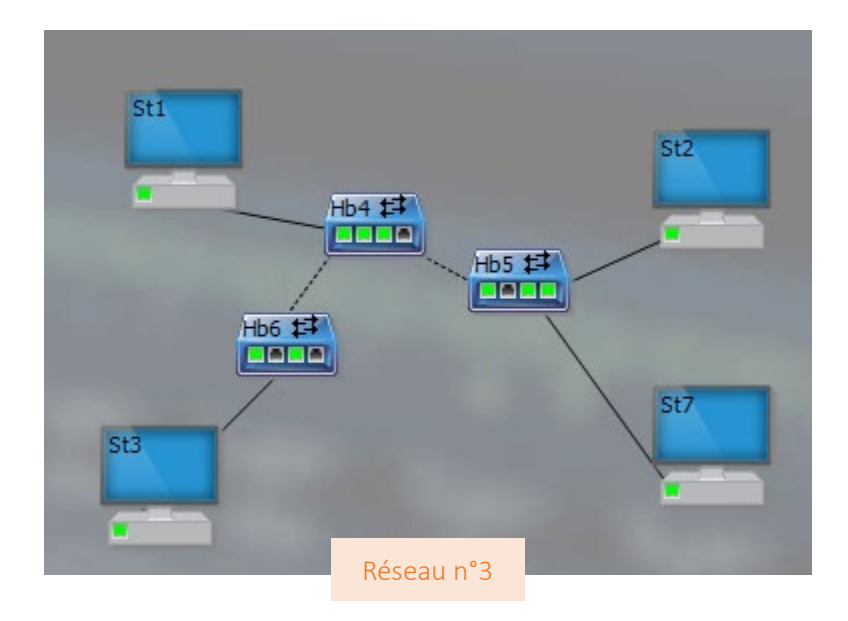